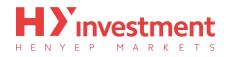

| Installation                        | 1  |
|-------------------------------------|----|
| Login                               |    |
| Login to existing account           | 2  |
| Open a demo account                 | 4  |
| Switching between multiple accounts | 6  |
| The 4 Main Sections                 |    |
| Quotes                              | 7  |
| Charts                              | 9  |
| Trade                               | 10 |
| History                             | 11 |
| Functionality                       |    |
| Adding and removing symbols         | 12 |
| Opening a trade                     | 14 |
| Closing a trade                     | 16 |
| Modifying a trade                   | 17 |

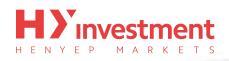

## Installation

First you must locate the **'App Store'** on your device. On doing so, you need to search for **'Metatrader 4'**, and proceed to install. The correct app is shown below; the author is **'MetaQuotes Software Corporation'**.

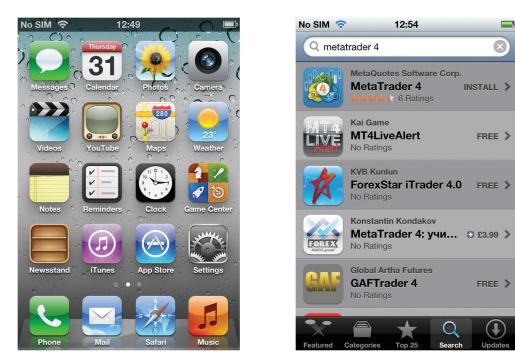

First you must locate the **'App Store'** on your device. On doing so, you need to search for **'Metatrader 4'**, and proceed to install. The correct app is shown below; the author is **'MetaQuotes Software Corporation'**.

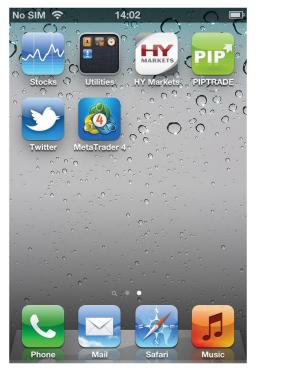

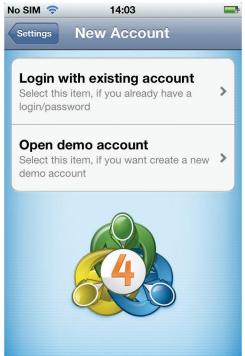

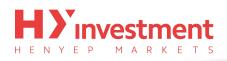

## Login

#### Login to existing account

On opening the 'MetaTrader 4' application you will be taken to the 'New Account' screen. Select 'Login with existing account'.

Note: At this point you should have already registered for a live account, or demo, via our website.

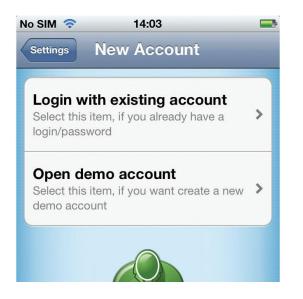

To log in you will first have to search for our server. Tap on the magnifying glass at the top of the screen, and search for **'HYCM'**. To proceed to login with a live account, tap **'HYCM-Live'**, and to proceed to login with a demo account, tap **'HYCM-Demo'**.

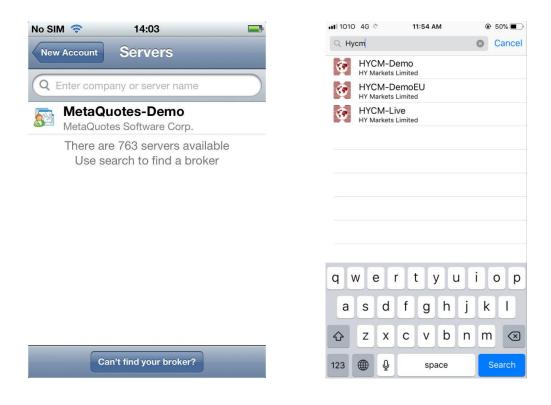

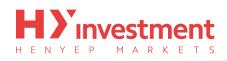

Now, enter your account number into the **'Login'** field, and your password below. If you wish to save your login details to avoid re-entering them in the future, slide the **'Save password'** box.

Once completed, tap the **'Sign In'** button in the top right hand corner.

On successfully login, you will be taken to the 'Quotes' window where you will see live prices.

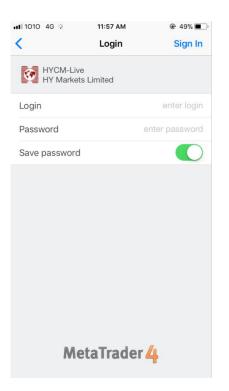

| No SIM 🛜     | 14:04     | -              |
|--------------|-----------|----------------|
| Edit Simp    | le Advanc | ed +           |
| EURUSD       | 1.23968   | 1.23988        |
| USDJPY       | 78.552    | 78.582         |
| GBPUSD       | 1.54876   | 1.54906        |
| USDCHF       | 0.96862   | 0.96892        |
| AUDUSD       | 0.97344   | 0.97374        |
| USDCAD       | 1.02936   | 1.02966        |
| NZDUSD       | 0.75450   | 0.75500        |
| USDTRY       | 1.85688   | 1.85828        |
| USDINRmay12  | 56.085    | 56.135         |
| Quotes Chart | Trade Hi  | story Settings |

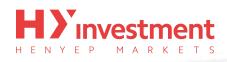

### Open demo account

Select this item if you haven't yet created a demo account, and wish to do so.

To create a demo account you will first have to search for our demo server. Tap on the magnifying glass at the top of the screen, and search for 'HYCM. To proceed to create a demo account, select 'HYCM-Demo'.

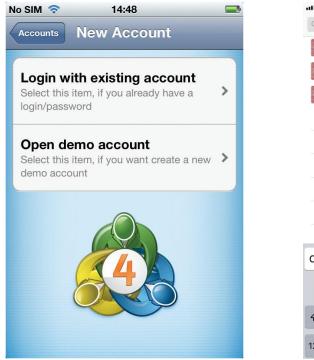

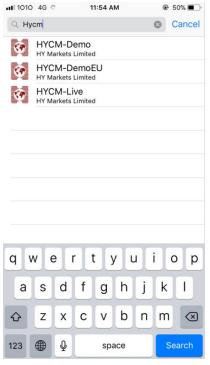

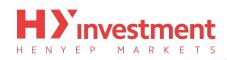

After selecting you will be taken to the registration window. Enter all the required information and tap **'Register'** in the top right corner. On successful registration, your demo account details will display on the screen. It is recommended that you keep these details safe, as you may need them at a future date to login. Tap 'Done' in the top right hand corner to finalise theprocess.

| No SIM 🛜 | 14:54                                             | <b>_</b>   |
|----------|---------------------------------------------------|------------|
| Cancel   | Registratior                                      | Done       |
| HV       | :M-Demo<br>CM Investment(UK)                      | ) Ltd      |
| Login    |                                                   | 2009940531 |
| Password |                                                   | 8ymzvqg    |
| Investor |                                                   | 5iayuow    |
| New de   | emo account has been successfully Copy to clipboa |            |
| · · ·    |                                                   |            |

On successfully logging in, you will be taken to the 'Quotes' window where you will see live prices.

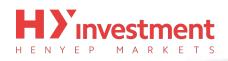

#### Switching between multiple accounts

The **'MetaTrader 4'** application allows users to have multiple accounts saved. Tap the **'Settings'** button on the lower toolbar, and then tap **'Accounts'**. All saved accounts will be displayed on the screen.

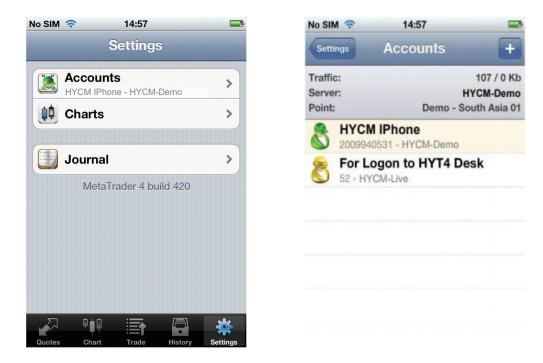

You can switch between accounts by selecting the account you want to activate. You may be required to reenter your login credentials if they aren't previously saved.

On successful login you will be taken to the 'Quotes' window.

To add additional accounts tap the 'plus' icon in the top right hand corner, and then repeat the above process.

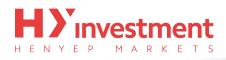

## **The 4 Main Sections**

Upon login you will come to the **'Quotes'** window. Within the **'MetaTrader 4'** application there are four main areas that you should familiarise yourself with. These are:

- Quotes
- Charts
- Trade
- History

#### Quotes

By selecting the 'Quotes' tab, your device will display all available symbols. For each symbol you will see the associated 'Sell' and 'Buy' prices.

| No SIM 🛜 | 15:05  |        |     |       |
|----------|--------|--------|-----|-------|
| Edit     | Simple | Advanc | ed  | +     |
| EURUSD   | 1.2    | 23800  | 1.2 | 3820  |
| USDJPY   | 7      | 8.450  | 78  | 3.480 |
| GBPUSD   | 1.5    | 54400  | 1.5 | 4430  |
| USDCHF   | 0.9    | 96985  | 0.9 | 7015  |
| AUDUSD   | 0.9    | 97115  | 0.9 | 7145  |
| USDCAD   | 1.0    | 03160  | 1.0 | 3190  |
| NZDUSD   | 0.7    | 75275  | 0.7 | 5325  |

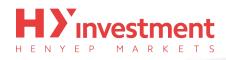

You can display more detailed information about each symbol by tapping the **'Advanced'** button at the top of the application.

In the 'Advanced' mode, the 'Quotes' window contains 'Spreads', 'Time data', 'High' and 'Low' prices.

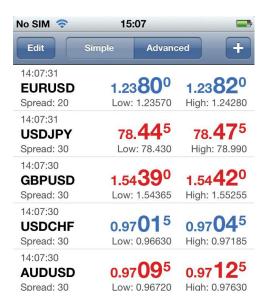

By tapping a symbol, it will display a sub-menu with three options:

- **Trade** Allows you to place orders for instant execution, or pending orders (Buy Limit, Sell limit, Buy Stop, Sell Stop)
- Chart Directs you to the 'Chart' window.
- **Details** Displays detailed symbol information.

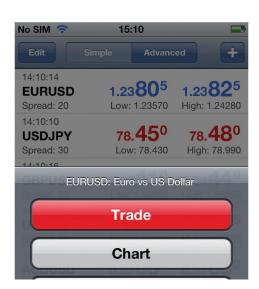

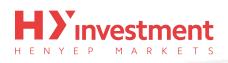

### Charts

Tapping the **'Chart'** icon on the lower toolbar menu will display a full screen chart. You have the ability to zoom in and out by moving your finger vertically, and to scroll back by moving your finger horizontally. The sub-toolbar, located at the top of the window, gives you variable options for the chart:

- Time frame Select between different time frames (M1, M5, M15, M30, H1, H4, D1).
- **Chart type** Choose between 'Bar Chart', 'Candlestick' and 'Line chart' view.
- Selector Click to view chart information at the selected point.
- Indicators Add technical indicators to your chart.
- Settings Show additional information on the chart, such as 'Volumes'.

To change the symbol on the chart, you will need to go to the **'Quotes'** window, tap the symbol you wish to view, and select **'Chart'** on the sub-menu.

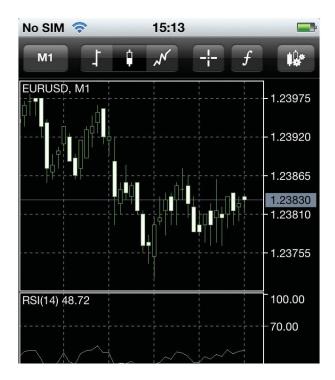

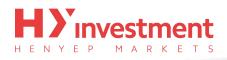

### Trade

The **'Trade'** section shows your account information at the top, displaying; **'Profit'**, **'Balance'**, **'Equity'**, **'Margin'**, **'Free margin'** and **'Margin level'**.

Below the 'Account information' you can see a summary of your current open positions.

| No SIM 🛜          | 15:21 | <b></b>   |
|-------------------|-------|-----------|
| Profit, USD:      |       | -200.00   |
| Balance:          |       | 50 000.00 |
| Equity:           |       | 49 800.00 |
| Margin:           |       | 2 000.00  |
| Free margin:      |       | 47 800.00 |
| Margin level (%): |       | 2 490.00  |
| Positions         |       |           |
| EURUSD, buy 1.0   | 0     | -30.00    |
| 1.23910 → 1.2388  | 0     | -30.00    |
| GBPUSD, buy 1.0   | 0     | 20.00     |
| 1.54490 → 1.5446  | 0     | -30.00    |
| AUDUSD, sell 1.0  | 0     | 20.00     |
| 0.97065 → 0.9708  | 5     | -20.00    |

By tapping a position, you can bring up additional symbol information, such as; 'Stop loss levels', 'Take profit levels', 'Ticket numbers' and 'Swap charges'.

| No SIM 🛜 15:                                                               | 22 🖃                                     |
|----------------------------------------------------------------------------|------------------------------------------|
| Profit, USD:                                                               | -180.00                                  |
| Balance:                                                                   | 50 000.00                                |
| Equity:                                                                    | 49 820.00                                |
| Margin:                                                                    | 2 000.00                                 |
| Free margin:                                                               | 47 820.00                                |
| Margin level (%):                                                          | 2 491.00                                 |
| Positions                                                                  |                                          |
| EURUSD, buy 1.00                                                           | 20.90                                    |
| 1.23880 → 1.23880                                                          | -50.00                                   |
| 2012.05.31 14:18 and hol                                                   | ade operation tap                        |
| and no                                                                     |                                          |
| S/L: -                                                                     | Swap: 0.00                               |
| T /                                                                        | Taxes: 000                               |
| S/L: -<br>T/ <del>2: -</del><br>D: 11245863 <b>O</b>                       | Taxes: 000                               |
| T 2:<br>D: 11245863 O                                                      | Taxes: 0 00                              |
| T                                                                          | Taxes: 0 00                              |
| GBPUSD, buy 1.00                                                           | K Taxes: 000<br>Charges: -4000<br>-10.00 |
| T 11245863 O<br>GBPUSD, buy 1.00<br>1.54490 → 1.54480                      | K Taxes: 000<br>Charges: -4000           |
| T 11245863 O<br>GBPUSD, buy 1.00<br>1.54490 → 1.54480<br>AUDUSD, sell 1.00 | K Taxes: 000<br>Charges: -4000<br>-10.00 |
| T 11245863 O<br>GBPUSD, buy 1.00<br>1.54490 → 1.54480<br>AUDUSD, sell 1.00 | K Taxes: 000<br>Charges: -4000<br>-10.00 |

| No SIM 奈                                | 15:22          |          | <b></b>  |
|-----------------------------------------|----------------|----------|----------|
| Profit, USD:                            |                |          | -215.00  |
| Balance:                                |                | 5        | 0 000.00 |
| Equity:                                 |                | 4        | 9 785.00 |
| Margin:                                 |                |          | 2 000.00 |
| Free margin:                            |                | 4        | 7 785.00 |
| Margin level (%):                       |                |          | 2 489.25 |
| Positions                               |                |          |          |
| <b>EURUSD, buy 1</b> 1.23910 → 1.238    |                | -        | 35.00    |
| 2012.05.31 14:18                        |                |          |          |
| S/L:                                    | 8-0            | Swap:    | 0.00     |
| T/P:                                    | 13 <b>-</b> -0 | Taxes:   | 0.00     |
| ID: 112458                              | 63             | Charges: | -40.00   |
| <b>GBPUSD, buy 1</b> 1.54490 → 1.544    |                | -        | 25.00    |
| <b>AUDUSD, sell 1</b><br>0.97065 → 0.97 |                | -        | 35.00    |
|                                         |                |          |          |

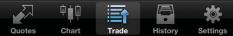

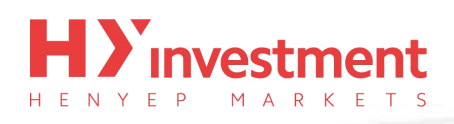

### **History**

Your 'Trade history' gives you a comprehensive run down of all your closed orders, removed pending orders, deposits/withdrawals and credits.

By tapping the options located at the top, you can customise the time frame:

|                        | :25 🖃            | No SIM 🛜 1           | 5:25        |
|------------------------|------------------|----------------------|-------------|
| Day Week               | Month Custom     | Day Week             | Month Cu    |
| Q enter symbol for sea | arch             | 31 May 2012 –        | 31 May 2012 |
| Balance                | 2012.05.31 13:54 | Q enter symbol for s | e e re b    |
| eposit                 | 50 000.00        | enter symbol for s   | search      |
| URUSD, buy             | 2012.05.31 14:18 | Balance              | 2012.0      |
| .00 at 1.23910         | -95.00           | Deposit              |             |
| Profit:                | -135.00          | EURUSD, buy          | 2012.0      |
| redit:                 | 0.00             | 1.00 at 1.23910      |             |
| eposit:                | 50 000.00        | Profit:              |             |
| Vithdrawal:            | 0.00             | Credit:              |             |
| alance:                | 49 865.00        | Deposit:             |             |
|                        |                  | Withdrawal:          |             |
|                        |                  | Balance:             |             |

Histor

₽∎₽

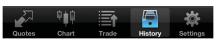

Week Month Custom

2012.05.31 13:54 50 000.00

2012.05.31 14:18

-95.00 -135.00 0.00 50 000.00 0.00 49 865.00

You can also filter the history by symbol, by entering the symbol name into the search box.

| No SIM 🛜                                                  | 15:26 |                                            |
|-----------------------------------------------------------|-------|--------------------------------------------|
| Q eurusd                                                  |       | Cancel                                     |
| <b>EURUSD, buy</b><br>1.00 at 1.23910                     | 8     | 2012.05.31 14:18<br><mark>-95.00</mark>    |
| Profit:<br>Credit:<br>Deposit:<br>Withdrawal:<br>Balance: |       | -135.00<br>0.00<br>0.00<br>0.00<br>-135.00 |

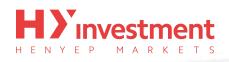

## **Functionality**

### Adding and removing symbols

The **'MetaTrader 4'** application allows you to customise the symbols you would like to see on the **'Quotes'** window.

• Adding a symbol

Tap the **'Plus'** icon in the top right hand corner of the **'Quotes'** window, and tap the symbols you wish to add.

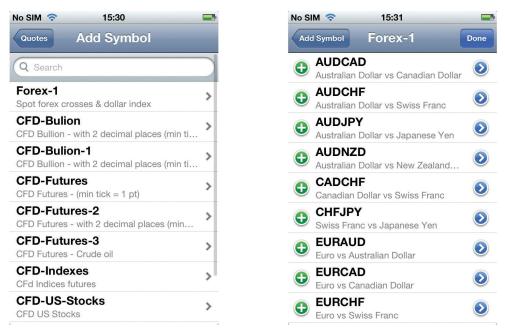

#### • Removing a symbol

Tap the **'Edit'** icon in the top left hand corner of the **'Quotes'** window, and tap the symbols you wish to remove. When you are finished, tap the 'Bin' icon in the top right hand corner to remove the symbols from your list.

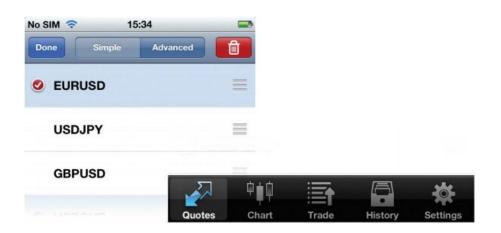

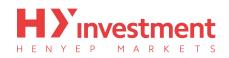

• Modifying the symbol position in the 'Quotes' window

You can re-arrange the order that the symbols will appear on your 'Quotes' window, placing your more favoured symbols at the top. Tap the 'Edit' icon in the top left hand corner of the 'Quotes' window, and then hold and drag the 'three lines' for the symbols you wish to move, dropping them in your preferred position.

| No SIM 🗢 15 | 5:36     | -     |        |         |          |
|-------------|----------|-------|--------|---------|----------|
| Done Simple | Advanced |       |        |         |          |
|             |          |       |        |         |          |
| USDJPY      |          | ≡     |        |         |          |
| AUDUSD      |          |       | is-11. |         | -25      |
|             | Quotes   | Chart | Trade  | History | Settings |

# H E N Y E P M A R K E T S

## **Opening a trade**

Opening an order is simple and can be done from either the 'Quotes' window, or the 'Charts' window.

- To open an order from the 'Quotes' screen; tap the symbol you wish to trade, and select 'Trade'.
- To open an order via the 'Charts' window; tap the chart to bring up the sub-menu, and select 'Trade'.

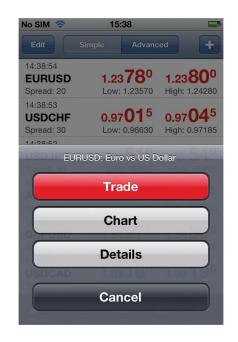

There are five types of order you can choose from:

- Instant Execution
- Buy Limit
- Sell Limit
- Buy Stop
- Sell Stop

After selecting your order type from the **'right scroller'**, select your chosen symbol from the **'left scroller'**, and enter the volume you would like to trade. Once all parameters have been set, tap **'next'** in the top right hand corner of the screen.

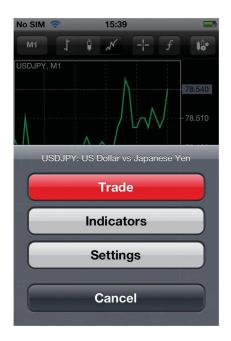

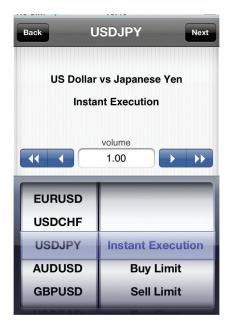

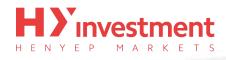

On the next screen you have three further parameters you can customise; alternately you can leave them all as zero. These are:

- Stop Loss
- Take Profit
- Deviation

| No SIM 穼      | 15:42                                   |     |
|---------------|-----------------------------------------|-----|
| Back          | USDJPY                                  |     |
| Ir            | nstant 1.00                             |     |
| 78. <b>52</b> | <sup>0</sup> 78. <b>55</b> <sup>0</sup> |     |
| Stop Loss     |                                         |     |
|               | Deviation<br>not set                    |     |
|               | Sell                                    | Buy |

After you have finished customising the fields, tap **'buy'** or **'sell'** and your request to open a new position will be sent. A confirmation screen should appear shortly after the request was approved.

| No SIM 奈 15:43        | <br>No SIM 🛜 | 15:43                                |             | _    |
|-----------------------|--------------|--------------------------------------|-------------|------|
| Back USDJPY           | Back         | USDJP                                | <b>r</b> (  | Done |
| Please wait           |              | 1246123 bu<br>SDJPY at 7<br>successf | 8.540       |      |
| Stop Loss Take Profit | Stop L       | LOSS                                 | Take Profit |      |
| not set not set       | not se       | et                                   | not set     |      |
| Deviation             |              | Deviation                            |             |      |
| not set               |              | not set                              |             |      |
|                       |              |                                      |             |      |

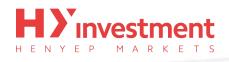

#### **Closing a trade**

Positions can be closed from the 'Trade' window.

Tap the position you want to close. Now tap and hold to bring up the sub-menu, select 'Close'.

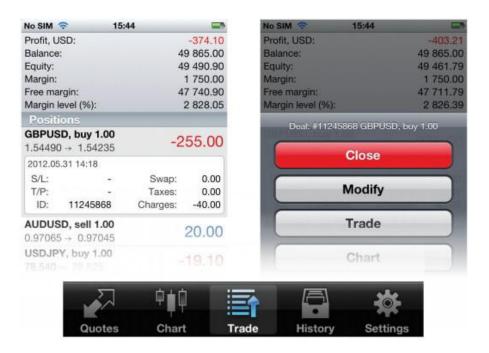

When you receive the price you want, by tapping the 'Close' button, your request will be sent to our server. A confirmation screen should appear shortly after the 'Close' request was approved.

| No SIM 😤            | 15:45                |                          | -     | No SIM               | ÷.        | 15:45                                    | -     |
|---------------------|----------------------|--------------------------|-------|----------------------|-----------|------------------------------------------|-------|
| Back                | GBPUSD               |                          |       | Back                 | GB        | PUSD                                     | Done  |
| lr<br>1.54 <b>1</b> | nstant buy           | 1.00<br>1.54 <b>16</b> 0 |       |                      | GBPUSE    | 68 buy 1.0<br>0 at 1.5449<br>00 at 1.541 | 0     |
| Stop I              | Loss                 | Take Profit              |       |                      | Stop Loss | Take P                                   | rofit |
| not                 | set )                | not set                  |       |                      | not set   | not se                                   | et 📄  |
|                     | Deviation<br>not set |                          |       | Deviation<br>not set |           |                                          |       |
|                     |                      | Clos                     | se al | 1.541                | 30        |                                          |       |

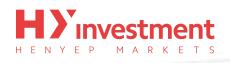

#### Modifying a trade

Positions can be modified from the **'Trade'** window.

Tap the position you want to modify. Now tap and hold to being up the sub-menu, select **'Modify'**. Change the parameters for your **'Stop loss'** and **'Take profit'**. Once you have set your parameters, tap the **'Done'** to close the keyboard, and then tap **'Modify'**, located at the bottom of the window.

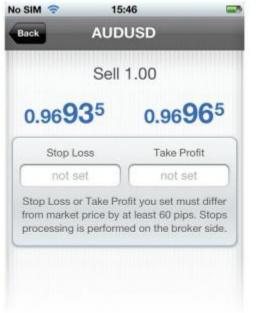

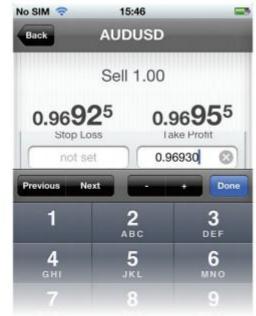

A confirmation screen should appear shortly after the 'Modify' request was approved.

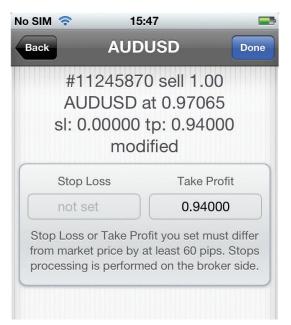